## **Iniciar Internet Explorer com administrador al actualitzar Java**

Després d'actualitzar el Java, haurem d'iniciar Internet Explorer com administrador, **només la primera vegada**, per fer-ho, obrim el menú fent click amb el botó dret del ratolí sobre l'accés del IExplorer i seleccionem l'opció Ejecutar como administrador.

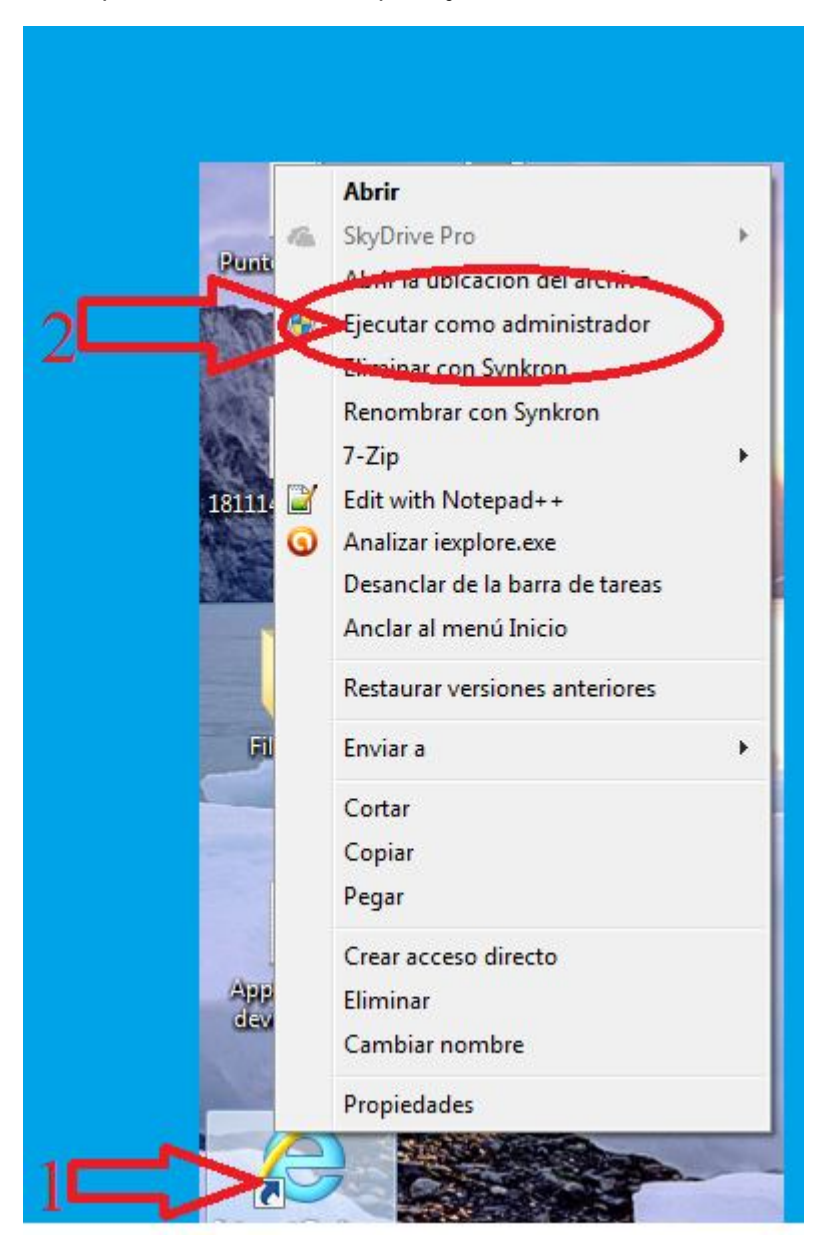

El procés següent es el habitual per accedir al LexNet.

La pròxima vegada que necessitem accedir a LexNet si no actualitzem el Java, ho farem com sempre, obrint el navegador normalment.